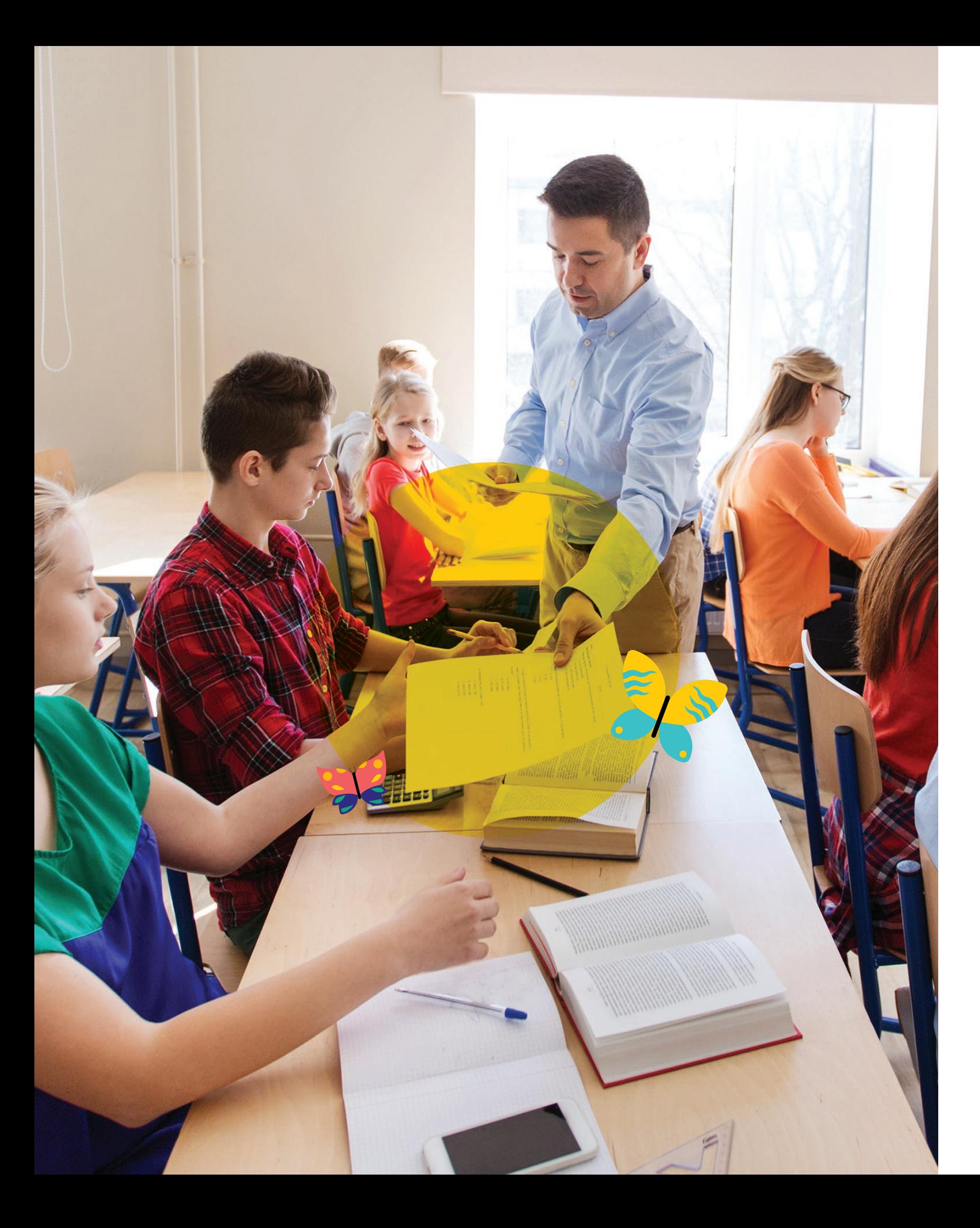

# PRONOTE

# **Préparer la transition vers l'année prochaine**

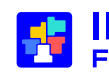

*Mis à jour le 03 juillet 2024*

**THE INDEX ÉDUCATION**<br>The Filiale de DOCAPOSTE

2 **© Index Éducation 2024**

#### **Le calendrier de la transition d'année**

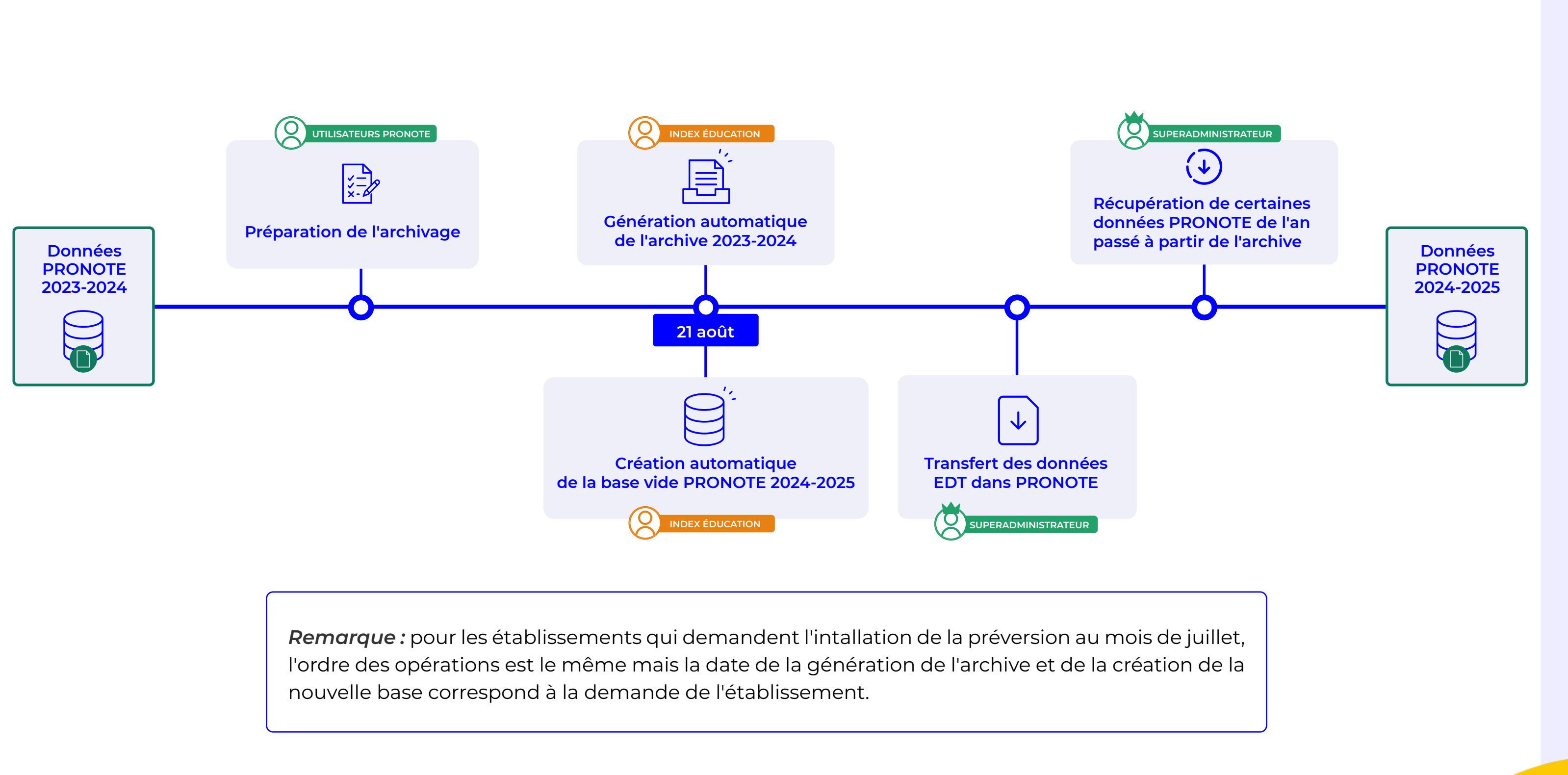

#### **À faire avant le 21 août : archiver les discussions à conserver**

#### **Seules les discussions déjà archivées manuellement seront récupérables : avant les vacances, prenez le temps**

**1** Rendez-vous dans l'affichage *Communication >* 

**2** Sélectionnez une discussion à conserver et cliquez sur

**3** ... ou sélectionnez plusieurs discussions (en maintenant la touche *Ctrl* du clavier), faites un clic droit et choisissez la commande *Archiver*.

**4** Fin août, vous pourrez récupérer ces discussions via la commande *Imports / Exports > PRONOTE > Récupérer les données d'une base PRONOTE*.

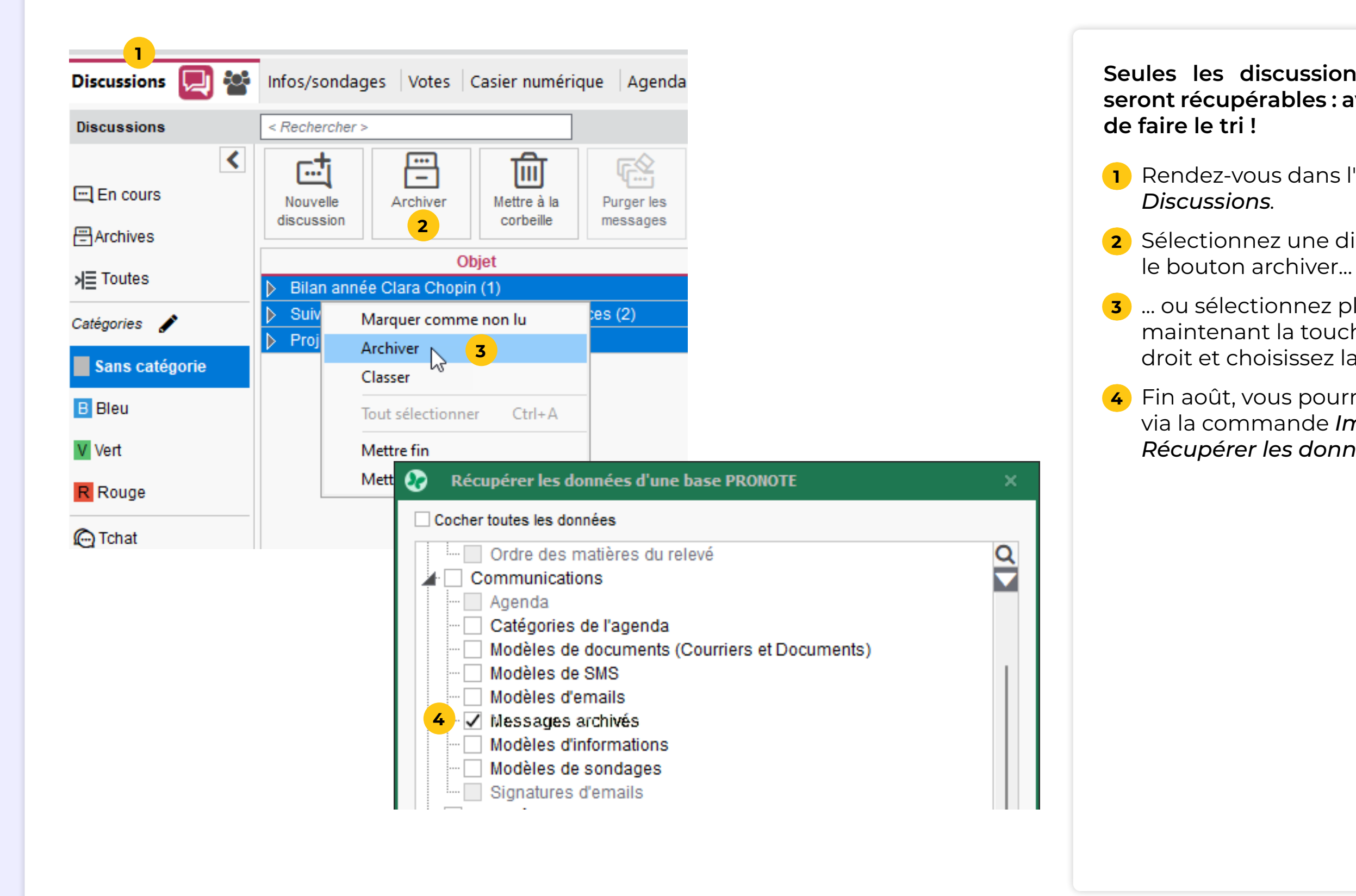

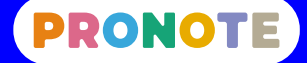

## **À faire avant le 21 août : transformer en modèles les infos et sondages à conserver**

**Seuls les modèles d'information et sondage seront récupérables : avant les vacances, créez rapidement des modèles à partir des informations et sondages que vous** 

**1** Rendez-vous dans l'affichage *Communication > Infos/*

**2** Sélectionnez les informations et les sondages à conserver (en maintenant la touche *Ctrl* du clavier), faites un clic droit et choisissez la commande *Créer un* 

**3** Fin août, vous pourrez récupérer ces informations et sondages via la commande *Imports / Exports > PRONOTE > Récupérer les données d'une base* 

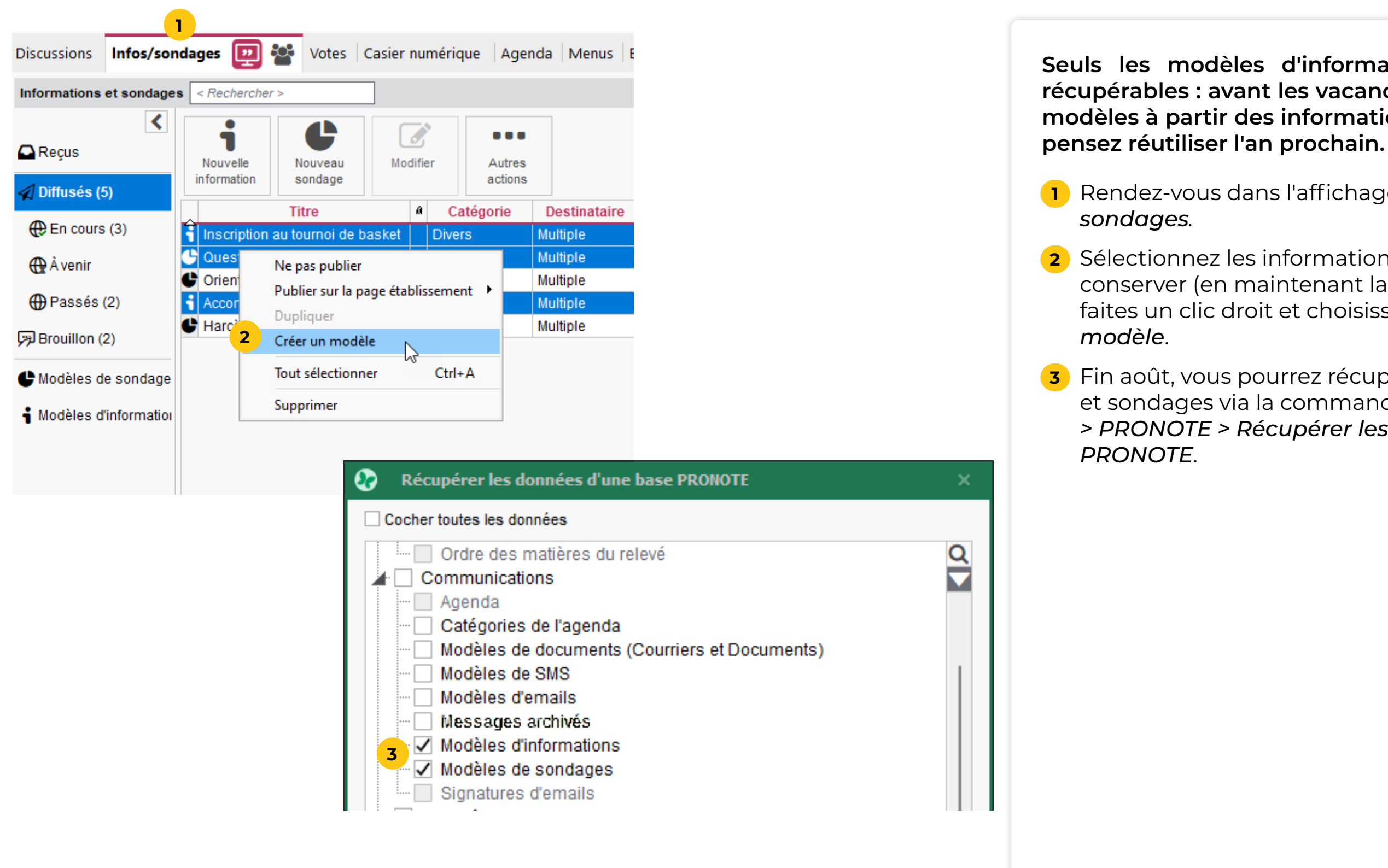

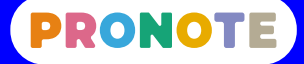

## **Si souhaité : faire une sortie PDF de tous les bulletins / bilans**

#### **Si vous le souhaitez, vous pouvez faire une sortie PDF de tous les bulletins.**

Rendez-vous dans l'affichage *Bulletins > Diffusion >* 

Sélectionnez toutes les classes avec le raccourci

Cliquez sur le bouton *Imprimer les bulletins*.

- *Impression des bulletins.*
- [Ctrl+A].
- Sélectionnez une période.
- 
- Sélectionnez *Bulletin élève*.
- Sélectionnez la sortie *PDF*.
- Cliquez sur le bouton *Générer*.
- tous les bulletins.
- 

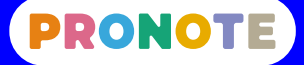

Indiquez le dossier dans lequel PRONOTE va générer

Recommencez avec les autres périodes.

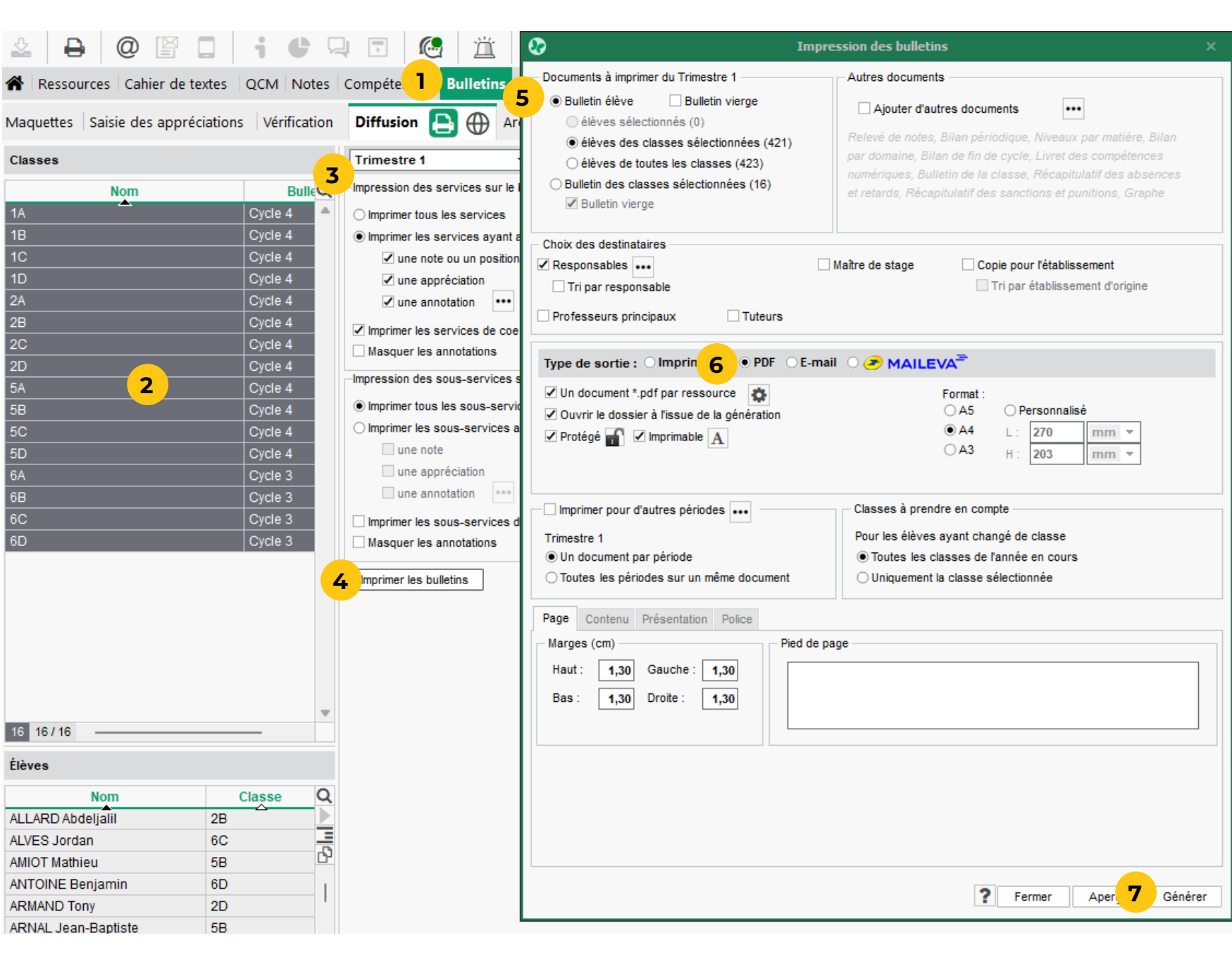

**Si vous êtes responsable d'hébergement et ne serez plus dans l'établissement l'année prochaine, demandez à la**  ra responsable d'hébergement à votre au plus vite le formulaire suivant afin **el fin août :** 

#### **Si nécessaire : prévoir la transition avec le nouveau responsable d'hébergement**

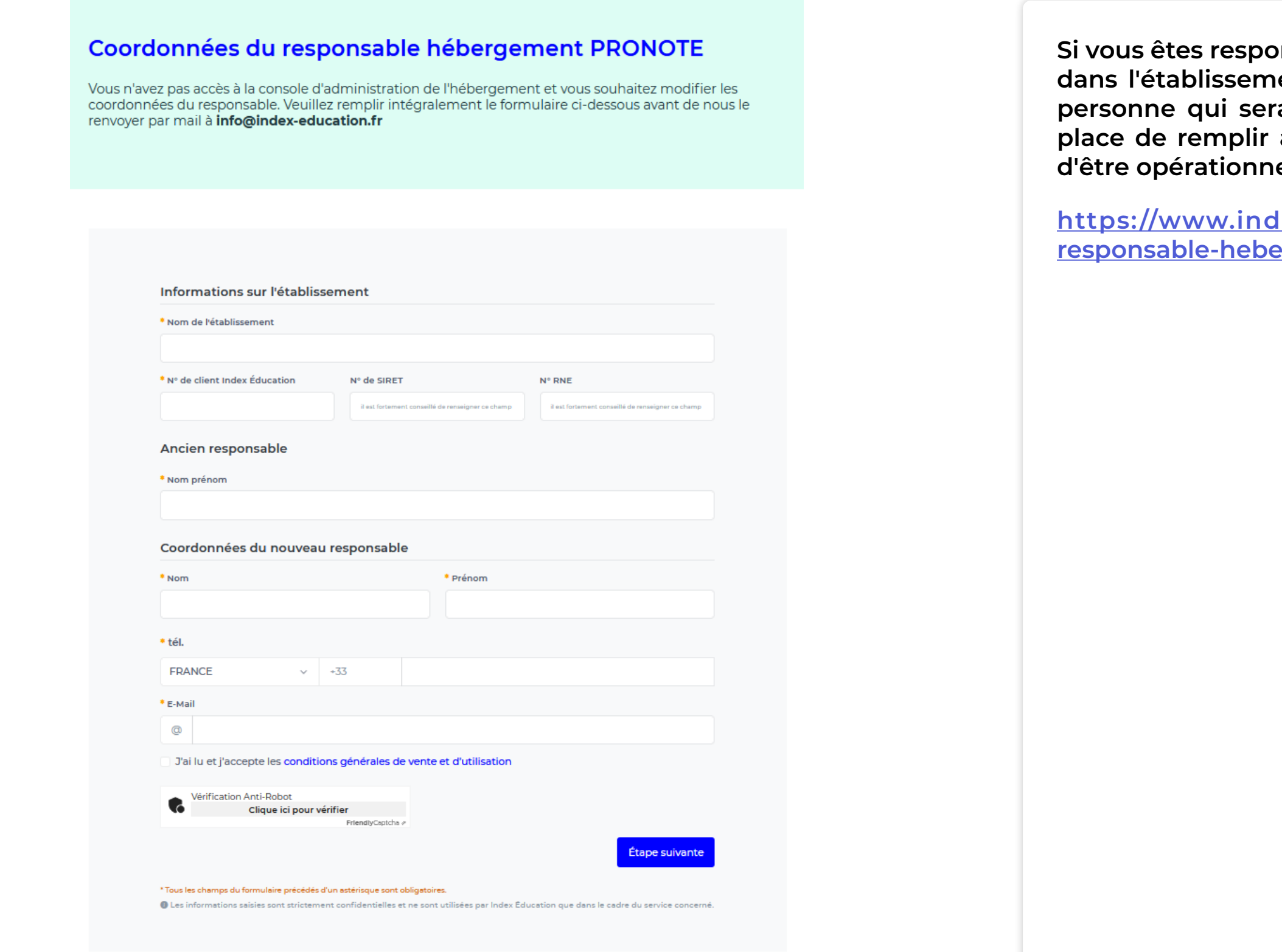

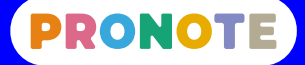

**<u>dex-education.com/fr/modification-</u> [responsable-hebergement-pronote.php](https://www.index-education.com/fr/modification-responsable-hebergement-pronote.php)**

#### **Dans les lycées : exporter les notes de première vers LSL et Parcoursup**

**Les notes de première doivent être exportées avant de commencer une nouvelle année scolaire.**

 Rendez-vous dans *Résultats > Livret scolaire > Récapitulatif des livrets scolaires*.

Vérifiez que tous les livrets sont exportables.

 Allez dans le menu *Imports / Exports > LSL > Exporter les livrets scolaires pour l'export vers LSL*.

Dans la fenêtre qui s'affiche, sélectionnez uniquement

Indiquez le dossier dans lequel le fichier va être

- 
- 
- 
- les classes de première.
- exporté.
- Cliquez sur le bouton *Exporter*.

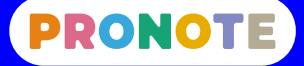

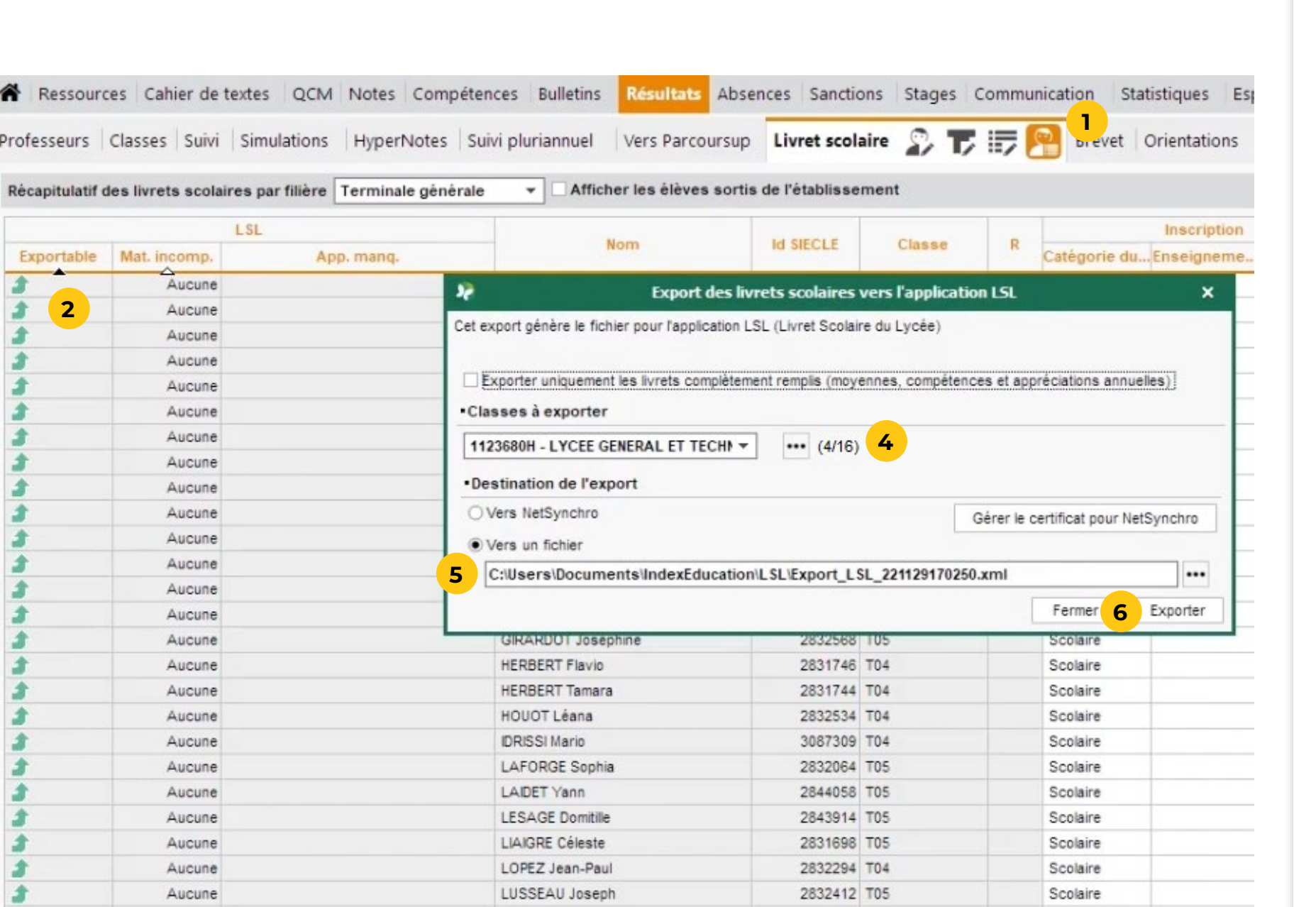